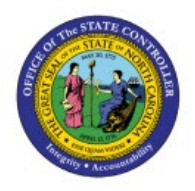

# **INITIATE INVOICE APPROVALS**

**QUICK REFERENCE GUIDE AP-08**

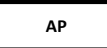

#### **Purpose**

The purpose of this Quick Reference Guide (**QRG**) is to provide a step-by-step explanation of how to submit an Invoice for Approvals in the North Carolina Financial System (**NCFS**).

#### **Introduction and Overview**

This QRG covers the steps to initiate approval for single invoice and initiate approval for multiple invoices.

## **Initiate Approval for single Invoice**

To Initiate Approval for single Invoice in NCFS, please follow the steps below:

- 1. Log in to the NCFS portal with your credentials to access the system.
- 2. Click the **Payables** tab. Click the **Invoices** app.

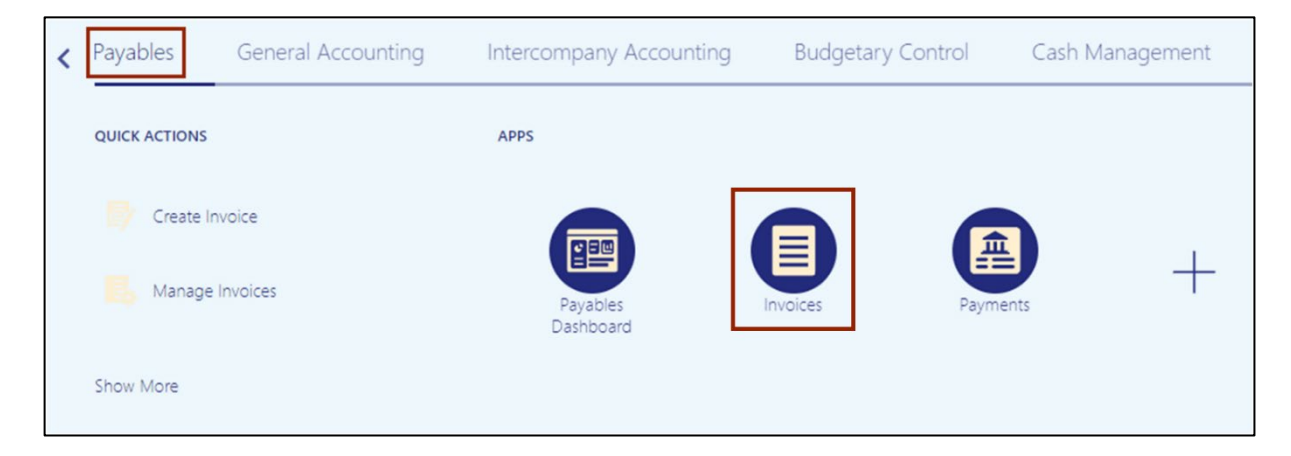

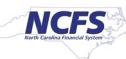

3. Click the **Tasks** [ ] icon. On the **Tasks** pane, click the **Manage Invoices.**

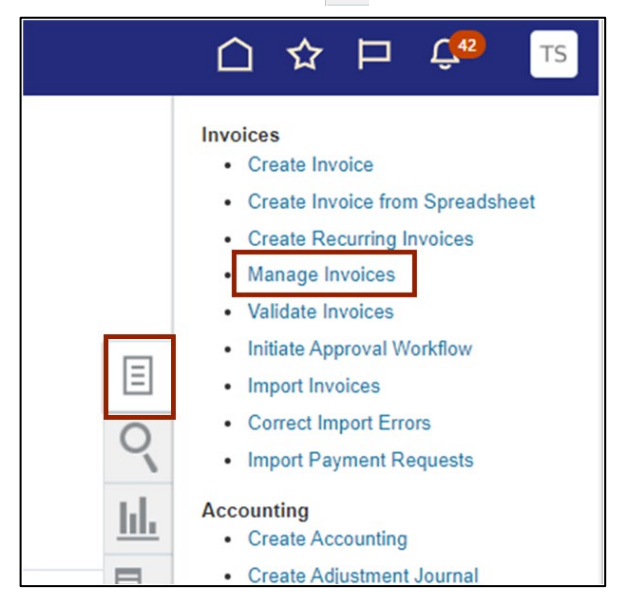

4. The **Manage Invoices** page opens. On the *Search: Invoice* section, enter the required fields. Click the **Search** button.

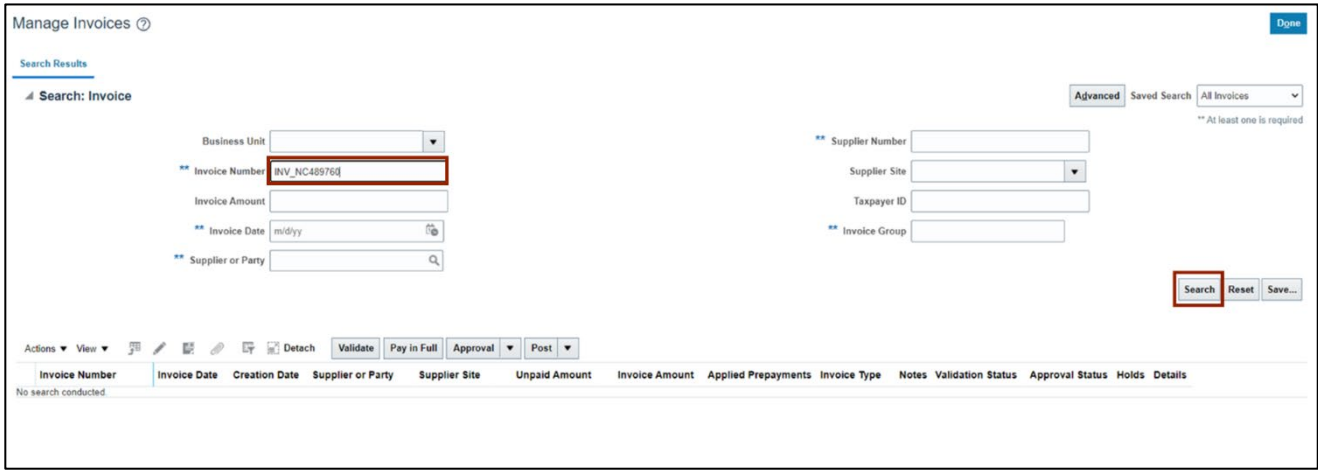

5. Click the **Actions** drop-down choice list button. Select *Approval* and the select *Initiate.*

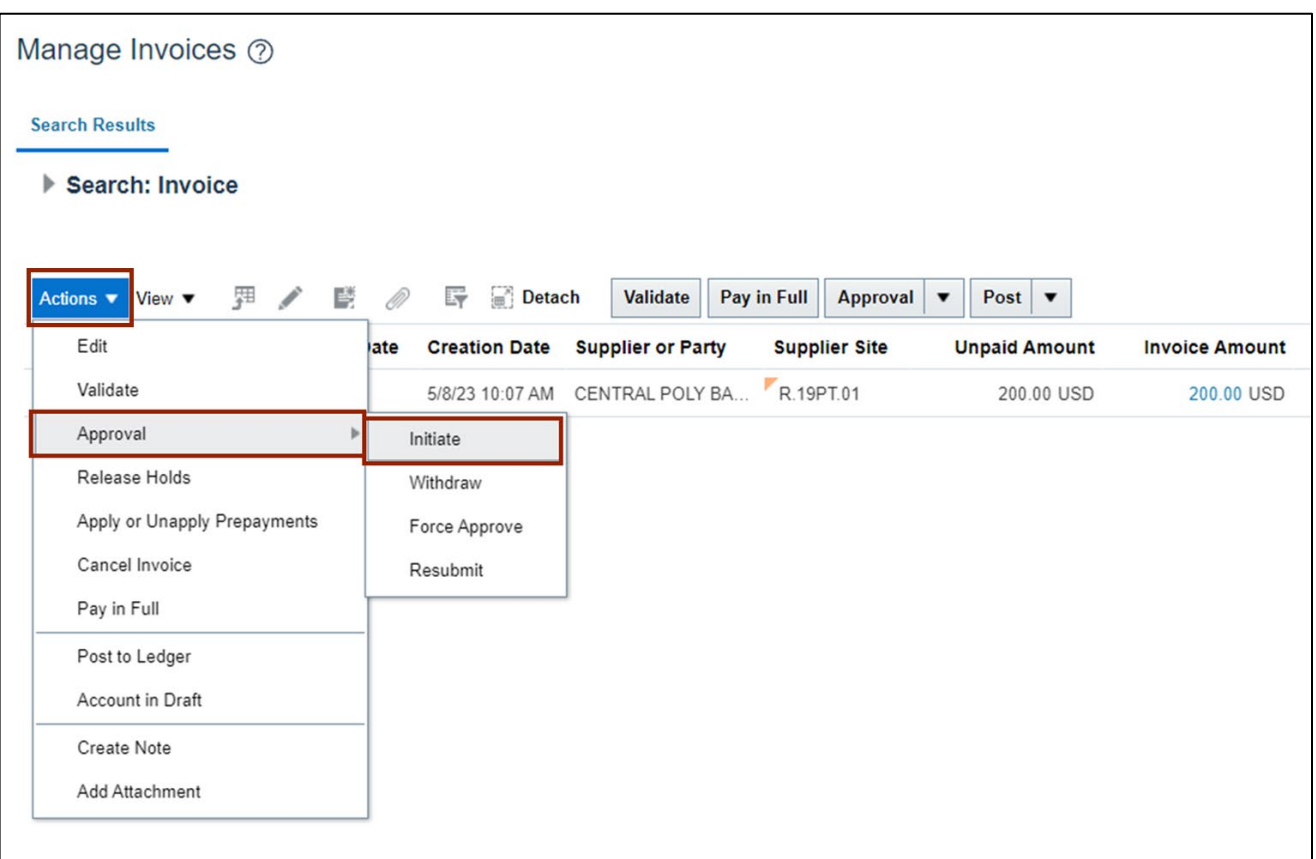

*6.* The selected Invoice number's *Approval status* will change to *Initiated.*

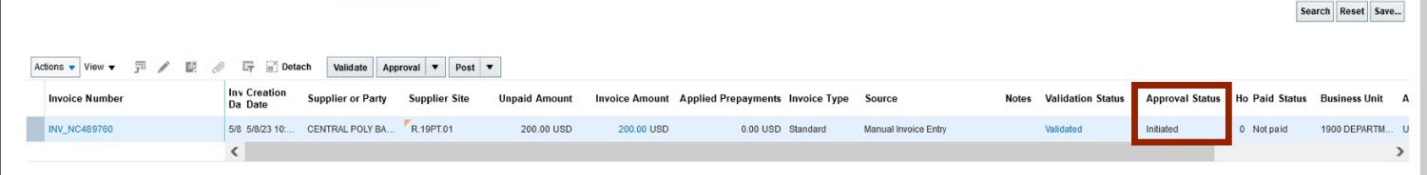

*Note:* Depending on the workflow configuration for the specific BU, it might go directly to the status of workflow approved

7. Scroll to the top of the **Manage Invoices** page and click the **Done** button.

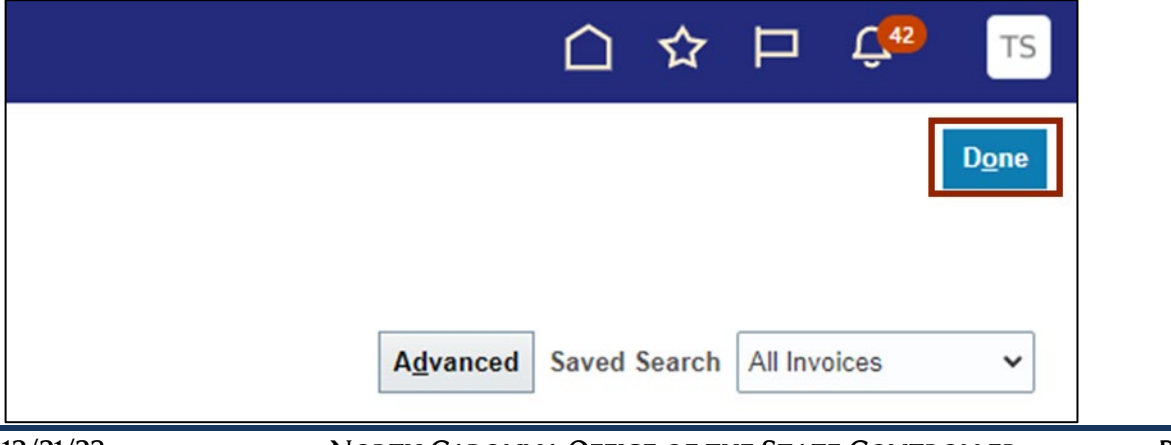

## **Initiate Approval for multiple Invoices**

To Initiate Approval for multiple Invoices in NCFS, please follow the steps below:

1. Click the **Payables** tab. Click the **Invoices** app.

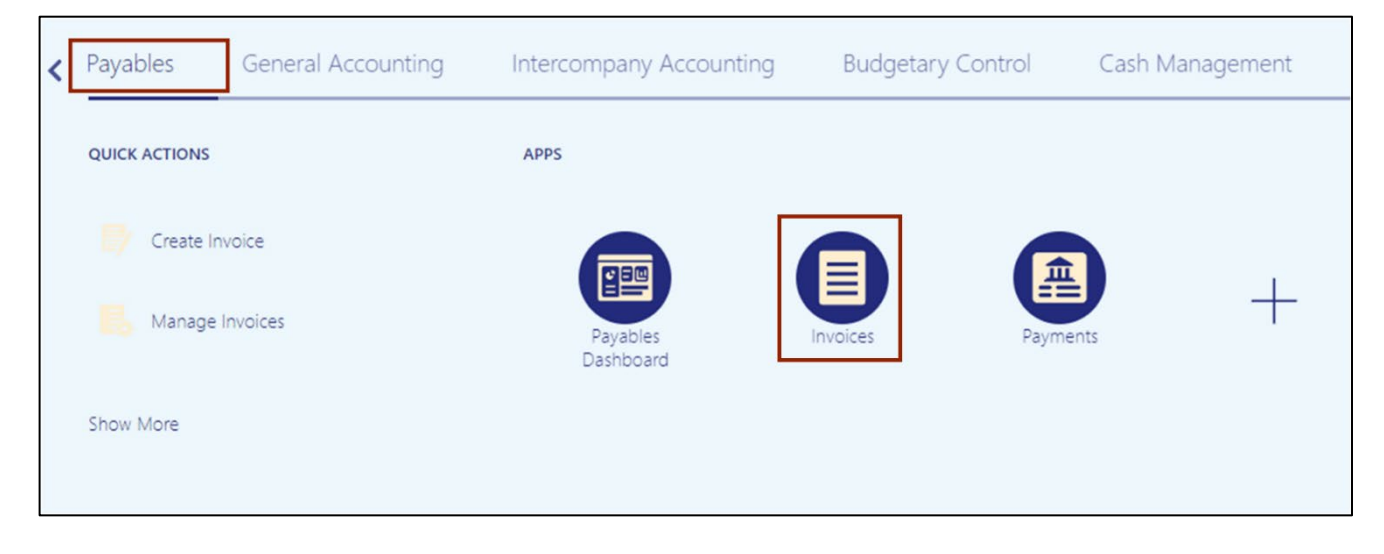

2. Click the Tasks  $\begin{bmatrix} \blacksquare \end{bmatrix}$  icon. On the Tasks pane, under *Invoices*, click Initiate Approval **Workflow.**

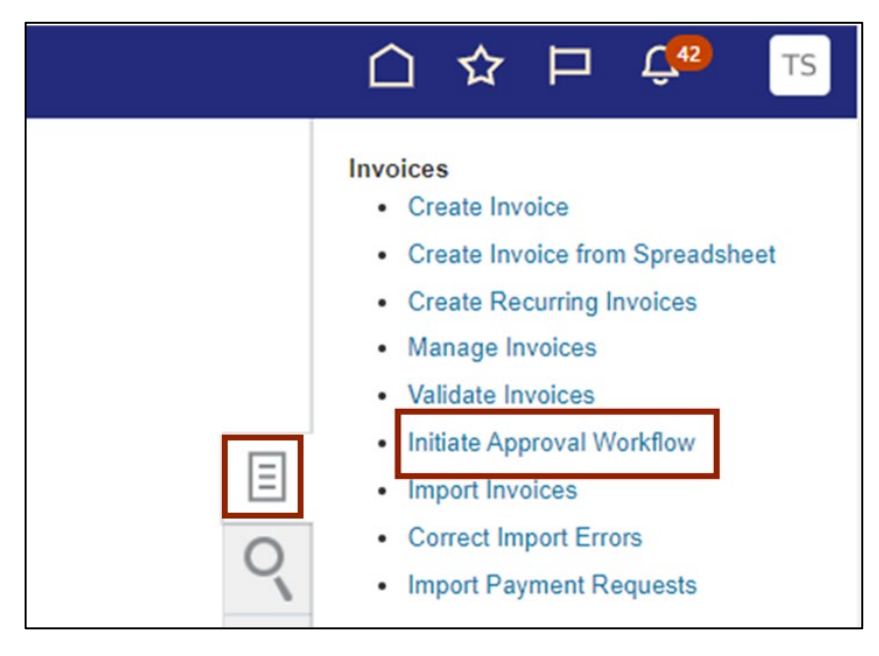

3. The **Submit Request** page opens. On the *Basic Options* section, enter the required fields. *Business Unit.*

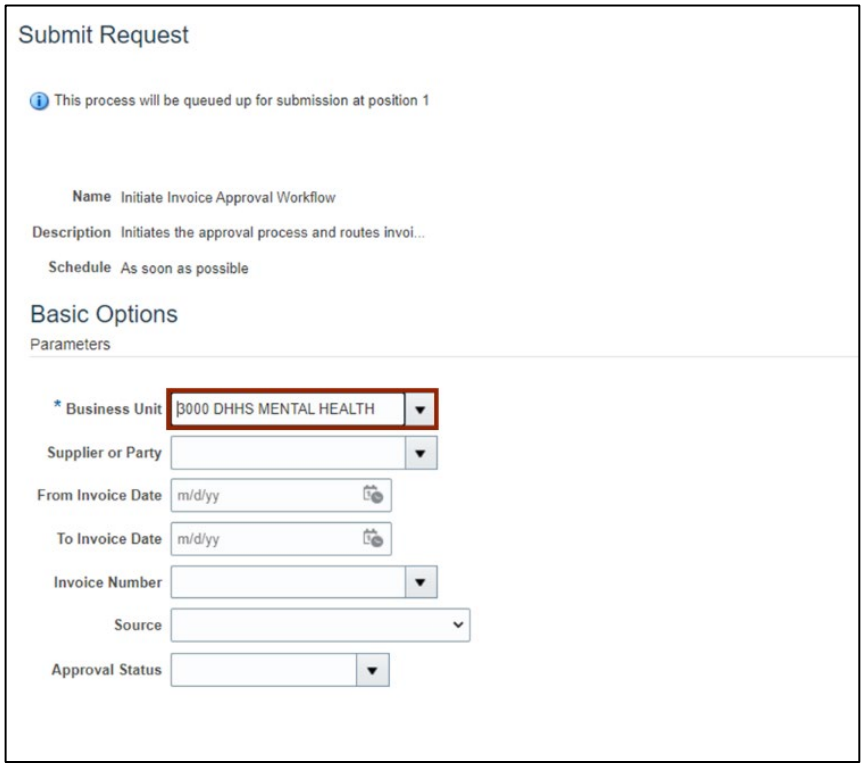

4. Click the **Submit** button.

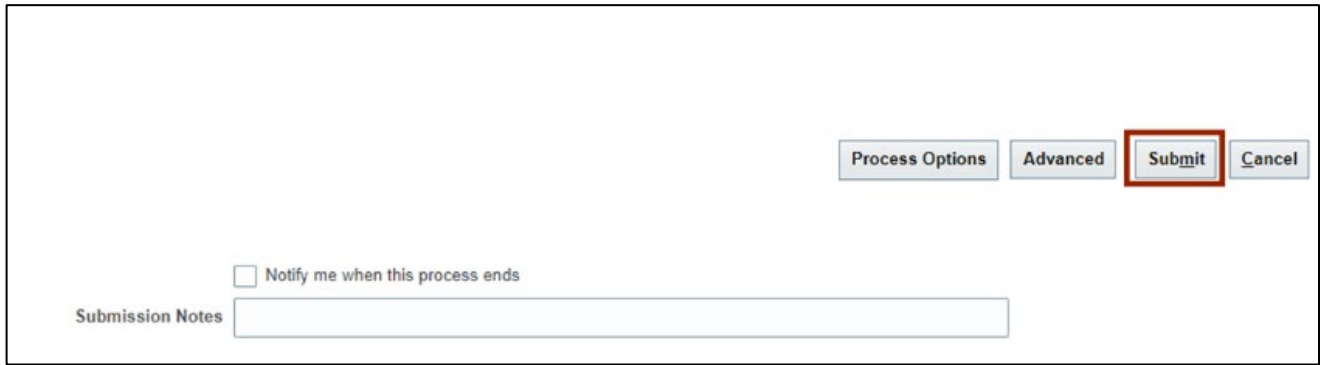

5. The *Confirmation* pop-up appears. On the *Confirmation* pop-up, click the **OK** button.

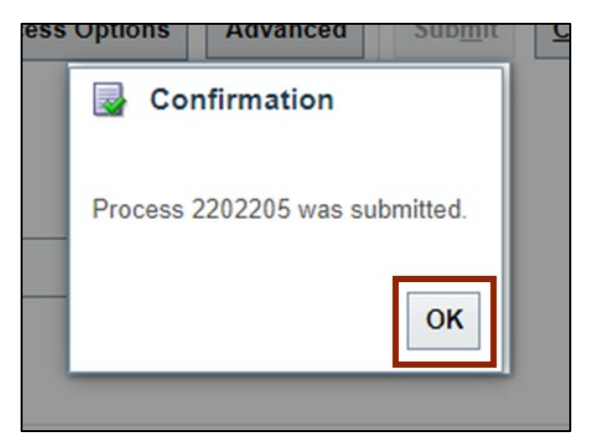

6. On the **Submit Request** page, click the **Cancel** button. The Invoice Approval workflow is initiated and the Invoices are submitted.

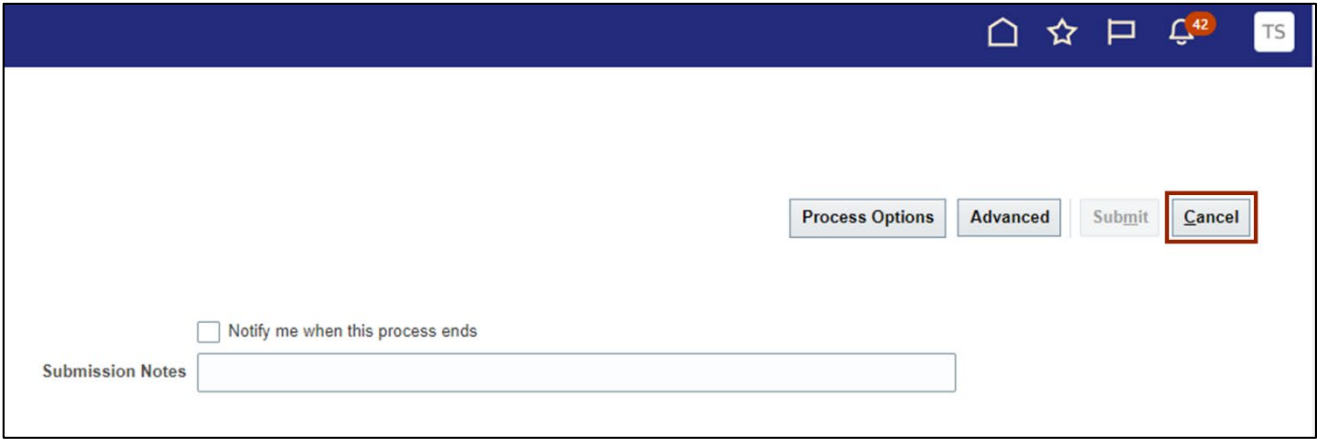

7. You are now redirected to the **Invoices** page. Click on **Home** page.

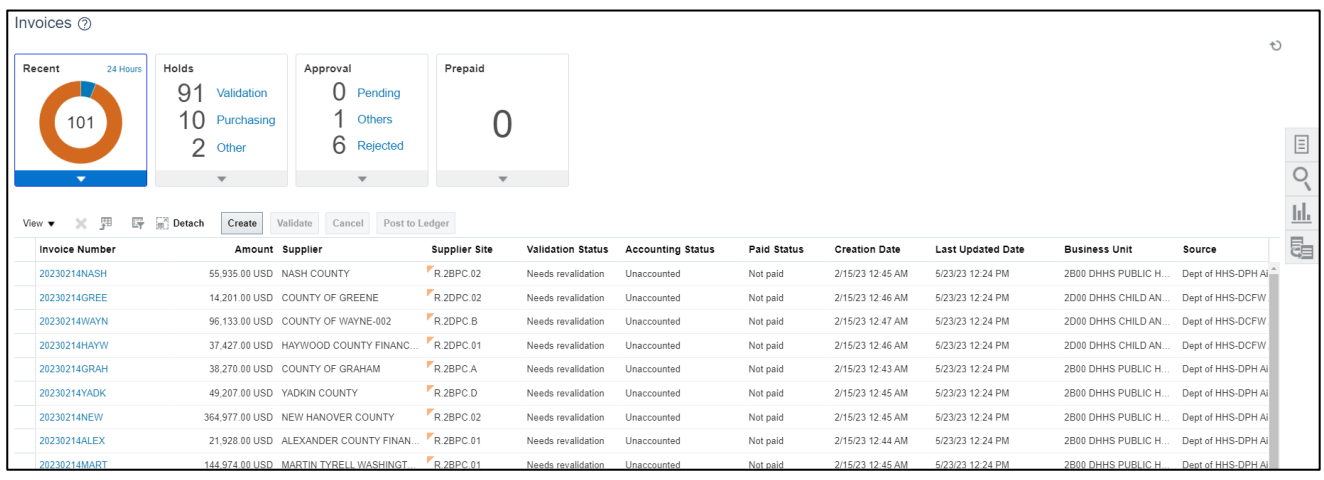

8. Navigate to **Tools** application and click on **Scheduled Processes**. This is the step to find out the status of the Validate Invoice program.

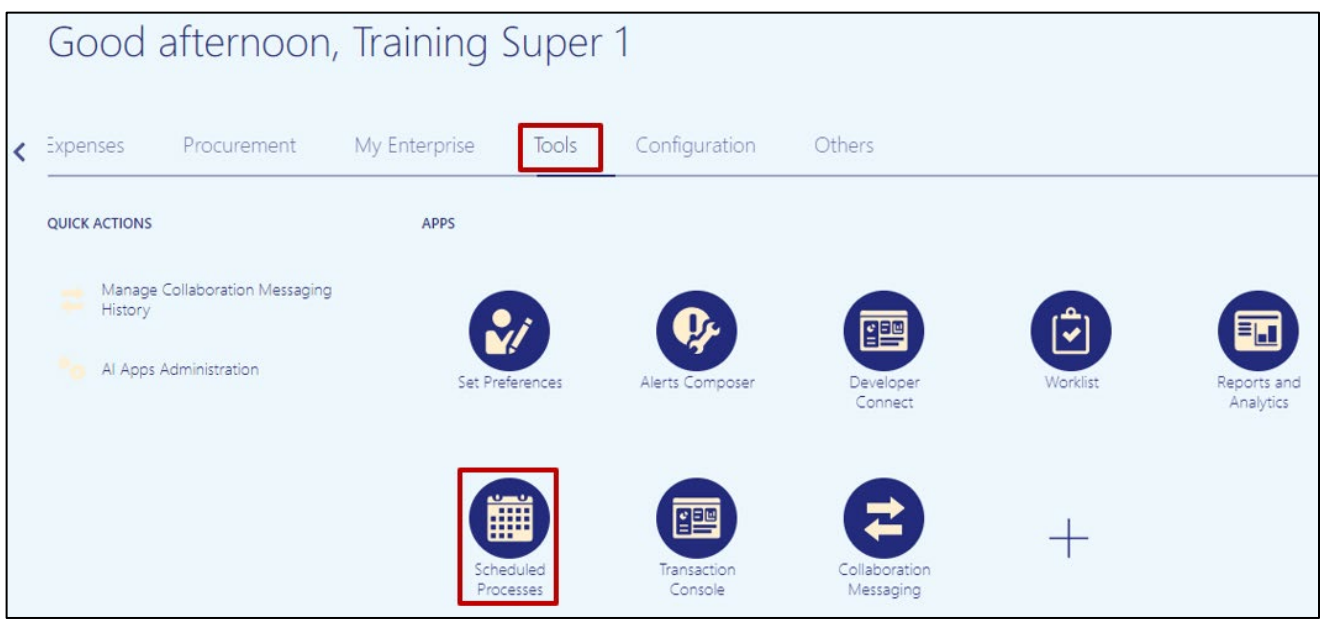

9. The overview page is displayed and a list of all the processes are displayed. You can search for the process using the search criteria or scroll down and look for the process in the list.

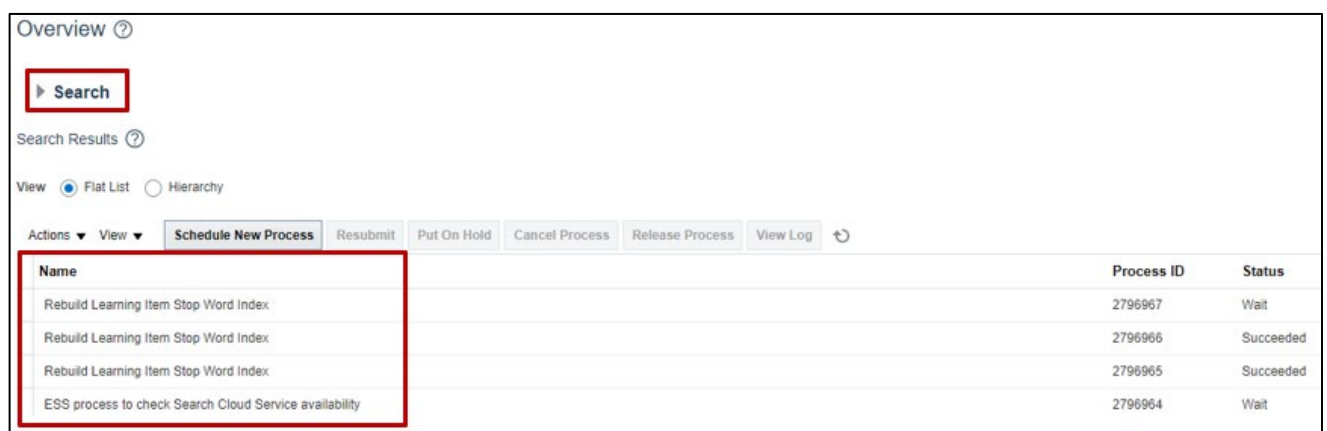

10. Click the **Search** arrow and enter the search criteria. You can use several criteria like Name, Process ID or the Submission Time to inquire for the process status. The process name to search for is – **Initiate Invoice Approval Workflow**, click on **Search** button.

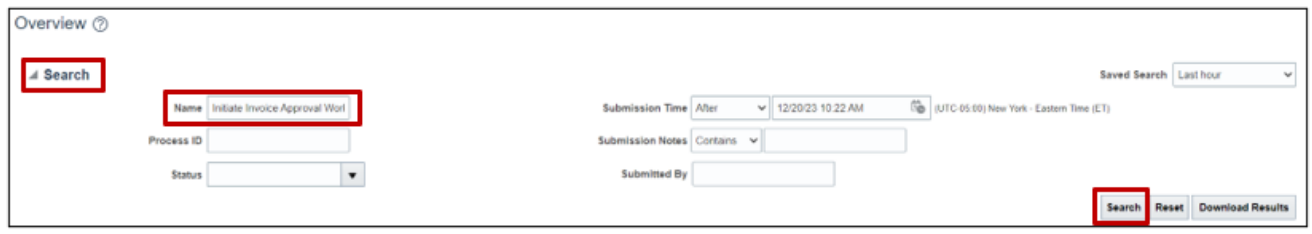

#### 11. A list of all the processes inquired on will be displayed with the status.

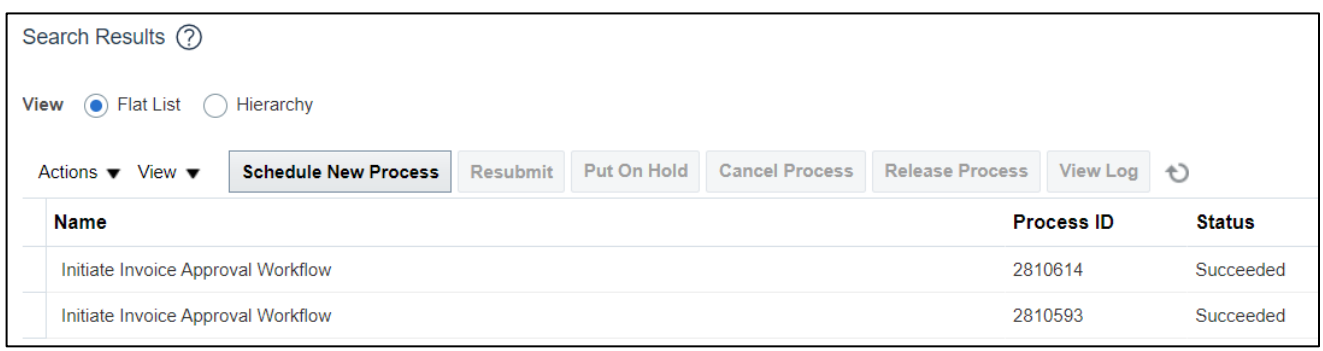

## **Wrap-Up**

Submit a single Invoice and multiple Invoices for approval using the steps above.

# **Additional Resources**

#### **Virtual Instructor-Led Training (vILT)**

• AP101: Invoice Management